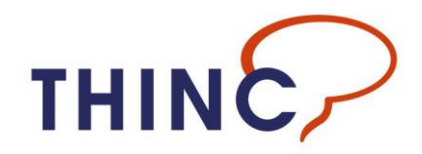

# **THINC-it** 操作ガイド (**<sup>2021</sup>** <sup>年</sup> **<sup>6</sup>** <sup>月</sup> 日本一部改変 **Ver.**)

# **V0.95**

本ガイドでは、iPad、Android タブレットおよび Windows PC 向けの THINC-it アプリケーション の操作について説明します。

# 図 1.

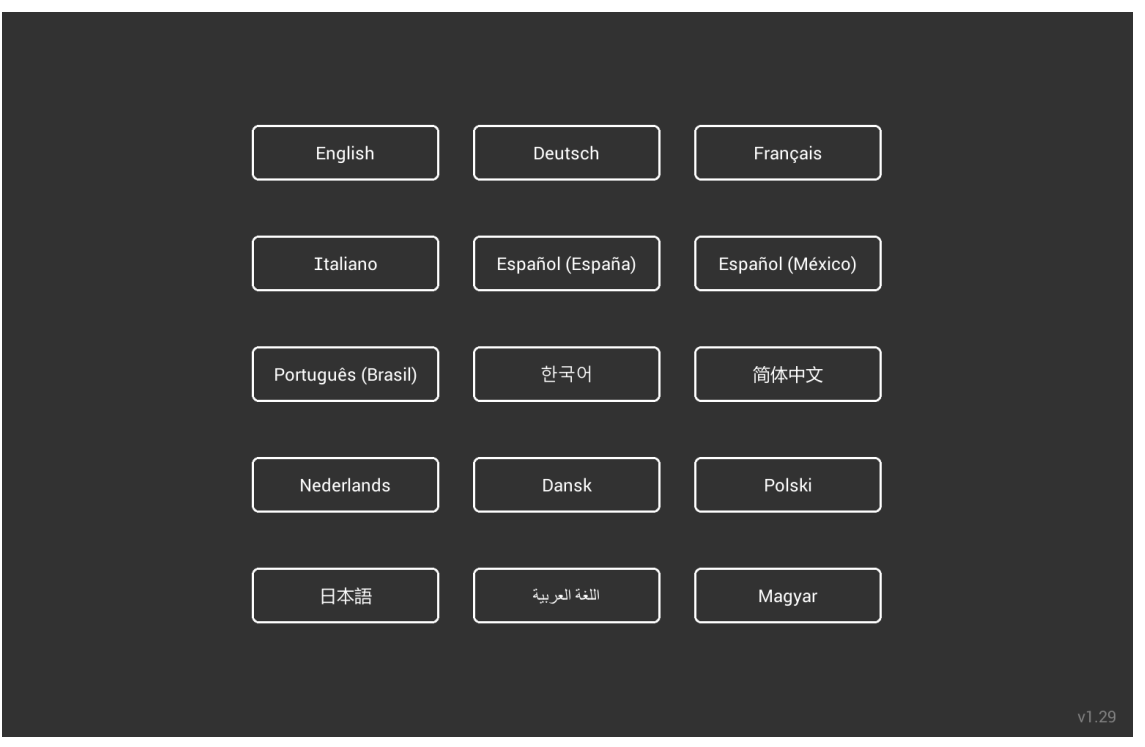

希望する言語を選択します。いつでもメインメニューからこの画面に戻って、アプリケーション の言語を変更することができます。

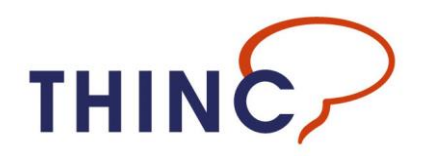

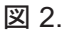

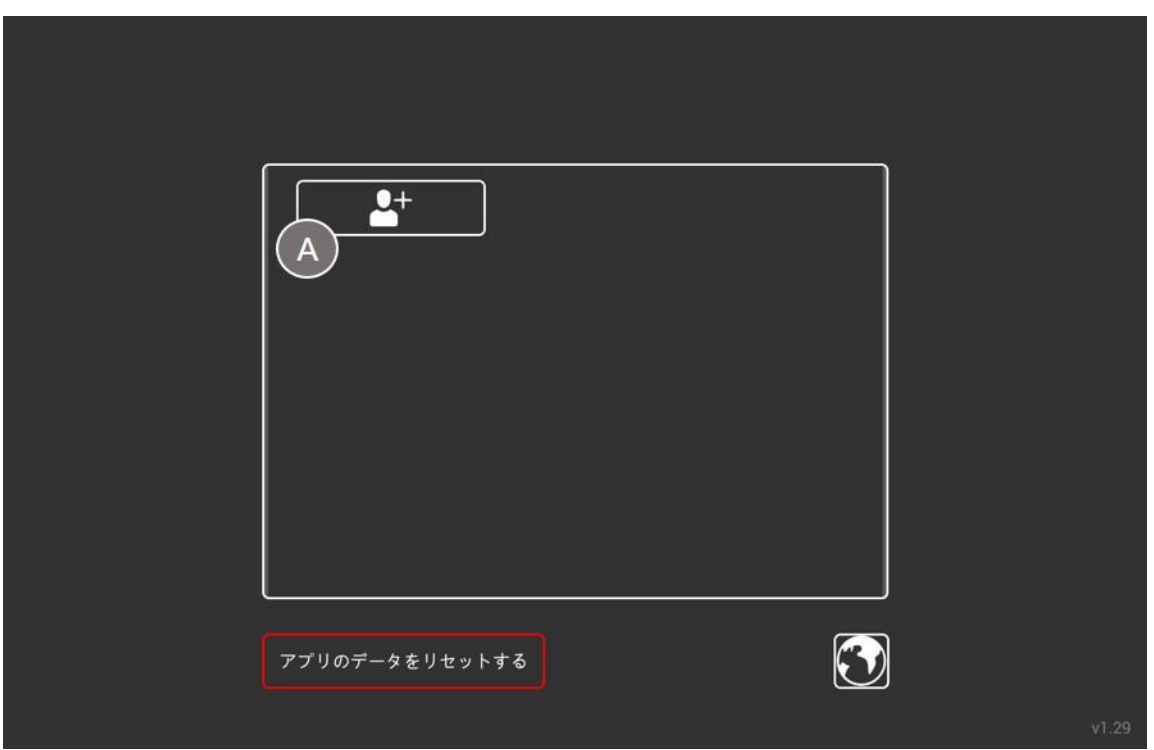

注)こちらは Windows の画面です。 iOS、Android タブレットでは「アプリのデータをリセットする」ボタンはありません。

THINC-it アプリケーションでは、1 つのデバイスに複数のユーザープロファイルを設定でき Taburettoます。各ユーザーのデータは、それぞれのプロファイル内に保存されます。

新しいユーザーを作成するには、ボタン(A)をクリックまたはタップします。

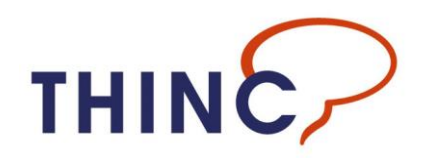

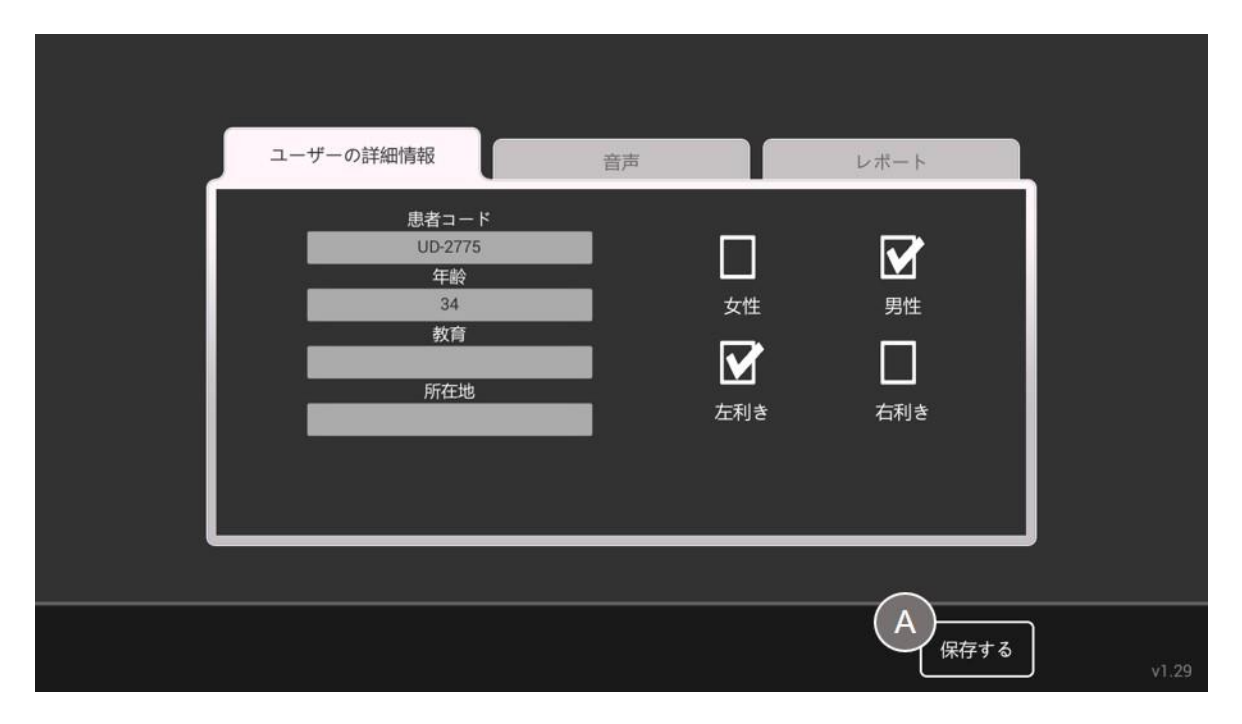

ユーザーの詳細を入力します。主な入力箇所のほかに、音声(操作により効果音が出ます)をオフ にしたり、ユーザーに関する注記を追加したりするオプションもあります。

詳細を入力したら、[保存する]ボタン(A)をクリックまたはタップします。

注意 **–** デバイス(**iOS, Android** など)によっては、ここにレポート用のメールアドレスを指 定する追加オプションが用意されていることがあります。

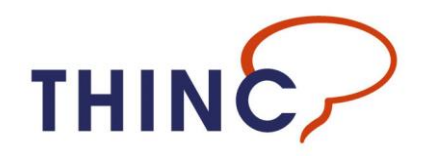

 $V1.29$ 

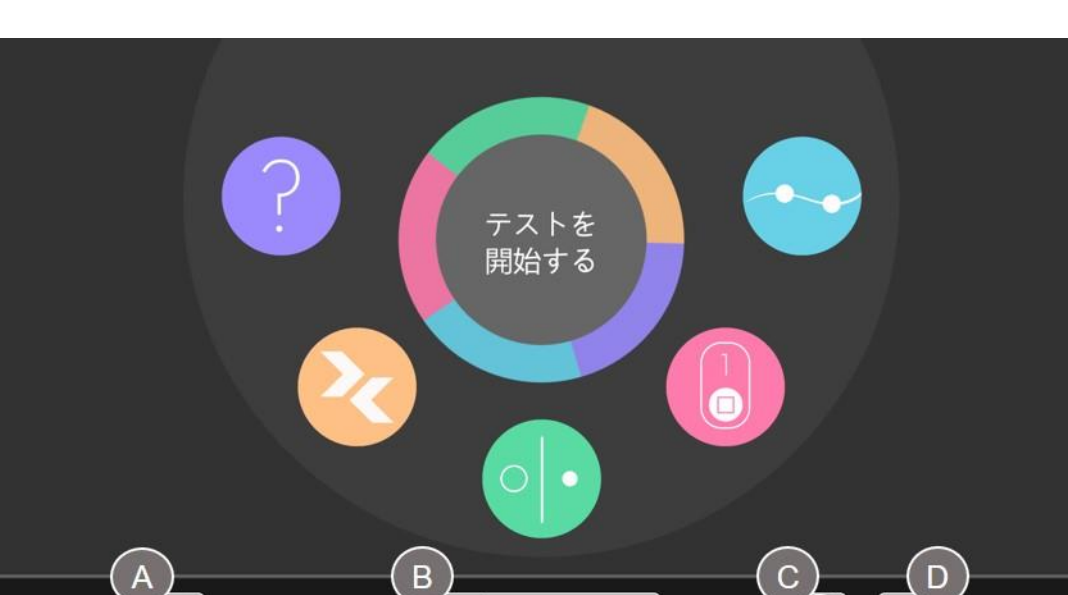

こちらが THINC-it のメインメニュー画面です。画面下部に、現在選択されているユーザーの患者 コードが参考として表示されています。THINC-it アプリケーションは、5 つのテストおよびモ ジュールで構成され、5 色のアイコンで示されています。 左から順に、

**UD-2775** 

- 1. PDQ-5D **Perceived Deficits Questionnaire for Depression 5** 項目版 (思考力、記憶力、集中力などの主観的な自記式質問票)
- 2. "Spotter" Choice Reaction Time Task : CRT(選択反応時間課題)
- 3. "Symbol Check" –n-back memory task (n バックメモリ課題)
- 4. "CodeBreaker" Digit Symbol Substitution Test :DSST(数字符合置換検査)
- 5. "Trails" Trail Making Test-Part B :TMT(トレイルメイキングテストパート B)

この画面で該当するアイコンをクリックまたはタップすることで、任意のテストやモジュールを 起動することができます。

メニュー中央にある[テストを開始する]ボタンをクリックすると、5 つのすべてのテストやモ ジュールを順番に実施するフルテストが起動し、それらの結果は「テストインデックス」にまと められます。

·ボタン(A)をクリックすると、ユーザー選択/作成画面に戻ります。図 **2**、**10** を参照。 ·ボタン(B)をクリックすると、現在選択されているユーザーのパフォーマンスレコードに移動 します。図 **6**、**7**、**8** を参照。

·ボタン(C)(地球儀アイコン)をクリックすると、言語選択メニューが開きます。図 **1** を参照。 ·ボタン(D)をクリックすると、情報メニューが開き、利用規約が表示されます。

図 4.

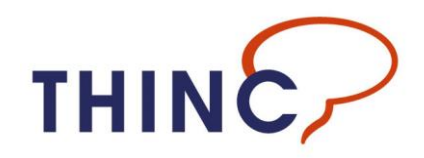

#### 図 5.

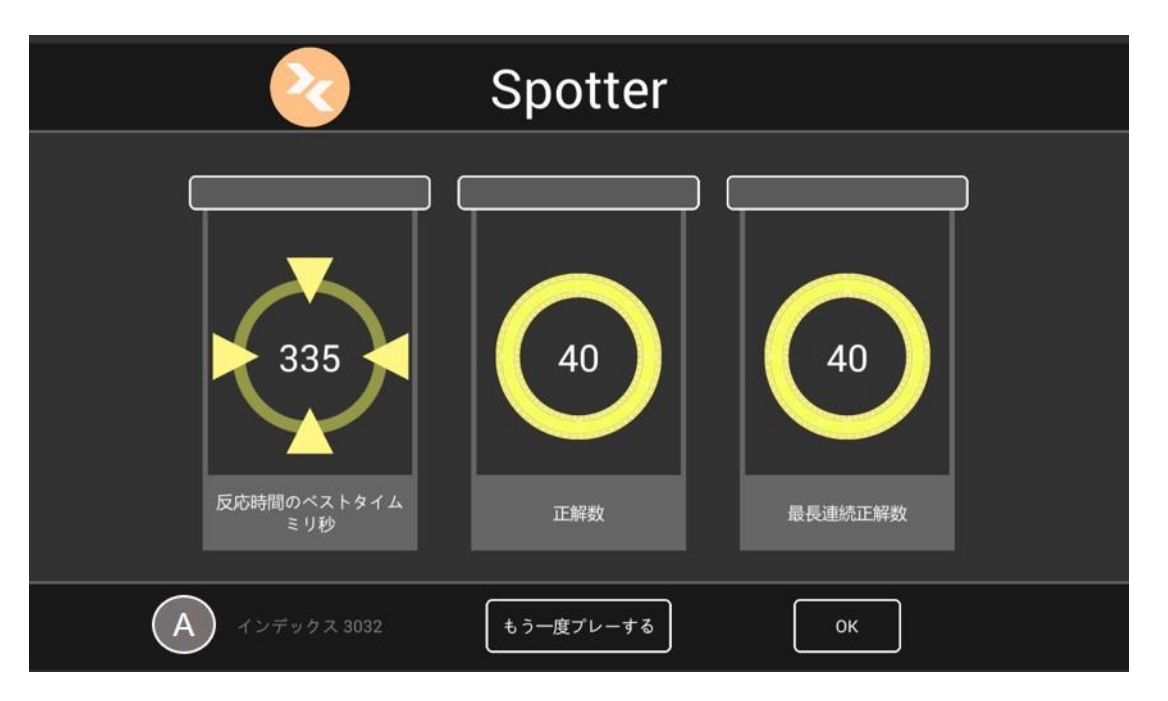

テストが終了すると(PDQ-5D を除く)、結果画面が表示されます(上の図 5 参照)。テストを個 別に実施するか、一連のフルテストの一部として実施するかに関係なく、テストが終了するたび にこの画面が表示されます。

ボックス内に表示される 3 つのプライマリスコアは、繰り返し使用する際において、精一杯プレ イできるようユーザーを励ますためのフィードバックです。これらのスコアは、臨床的な意味で のパフォーマンスの指標として捉えるべきものではありません。

左下の「インデックス」スコア(A)は、総合的なパフォーマンス指標です。最小値は 0、最大値 は 4000 です。この値がユーザーのパフォーマンスデータレコードに記録されます。

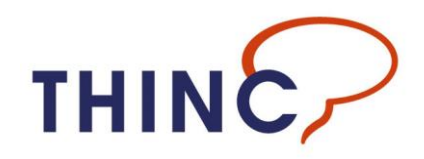

#### 図 6.

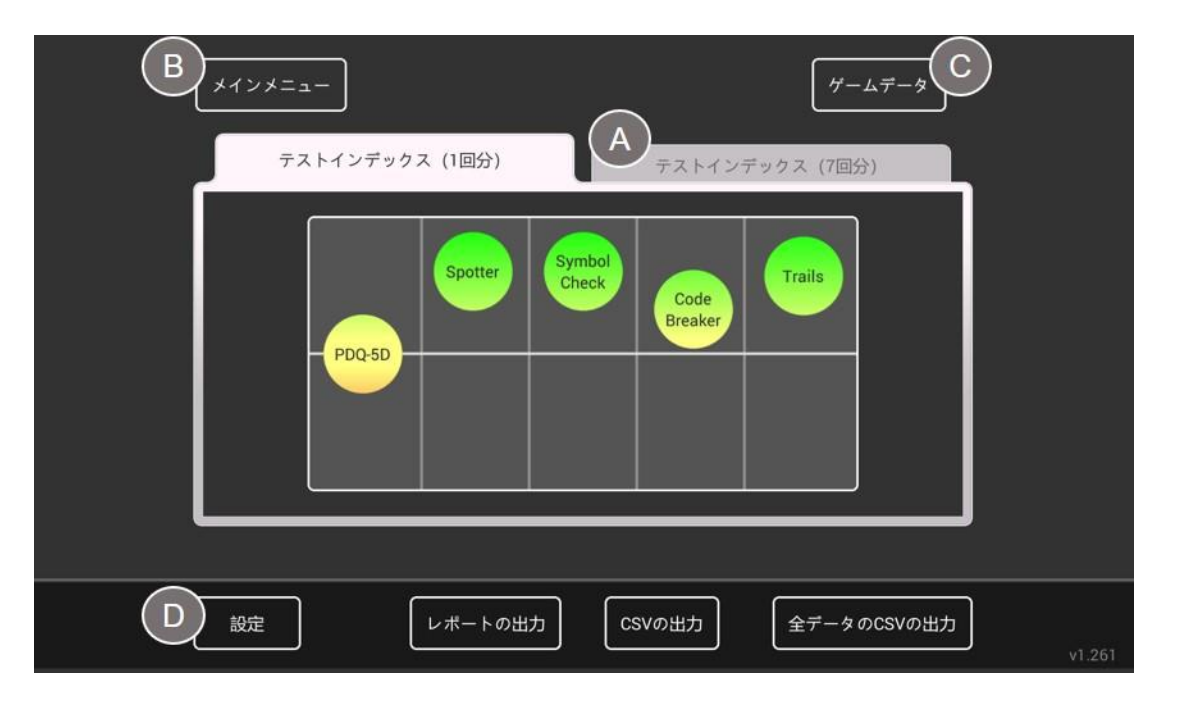

こちらが、ユーザーパフォーマンスデータレコードです。

中央のグラフには、直近に実施されたフルテストの 5 つのモジュールに関連するスコアが表 示されます。グラフの両側にある矢印ボタンを使用して、テストスコアを遡って表示すること ができます(複数のデータがある場合)。

·ボタン(A)をクリックすると、完了した過去 7 つのフルテストが重ねて表示されるビューに切 り替わります。図 **7** を参照。

·ボタン(B) をクリックすると、メインメニューに戻ります。

·ボタン(C)をクリックすると、個々のテストやモジュールのパフォーマンスレコードのビュー に切り替わります。図 **8** を参照。

·ボタン(D)をクリックすると、必要に応じてユーザーの情報、注記、設定を変更または更新す るためのユーザーの詳細情報インターフェイスに移動します。図 **3** を参照。

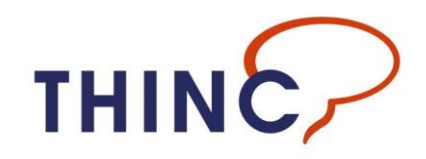

#### 図 7.

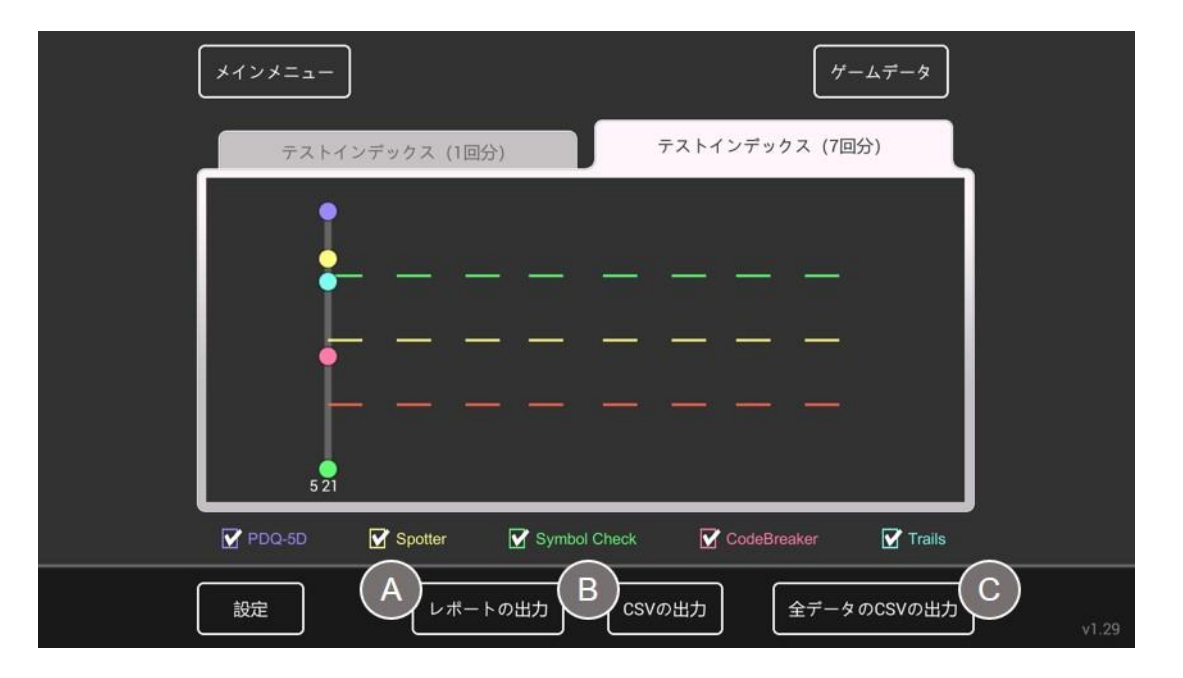

この画面には、ユーザーパフォーマンスデータレコードと、7 回分のテストのグラフが表示され ます。

グラフ下にあるチェックボックスを使用して、個々のテストやモジュールのグラフデータの表示 /非表示を切り替えることができます。

ボタン(A)、(B)、(C)を使用して、ユーザーのパフォーマンスデータをアプリからエクスポー トできます。

## 注 – データエクスポートは非常に詳細であり、グラフに表示される指標スコアだけでなく、スコ アに関わるすべてのデータ入力、刺激、待ち時間、エラーも含まれます。

·ボタン(A) をクリックすると、現在表示されているテストのデータを含む RTF ファイル形式の レポートがエクスポートされます。これには、グラフの画像も含まれます。

·ボタン(B)をクリックすると、現在表示されているテストやモジュールのデータを含む CSV ファイルがエクスポートされます。

·ボタン(C)をクリックすると、現在画面に表示されているデータに関係なく、現在のユーザー のプロファイル内のすべてのパフォーマンスデータを含む CSV ファイルがエクスポートされま す。警告 – データ量が非常に大きくなる可能性があります。

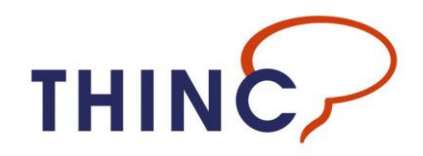

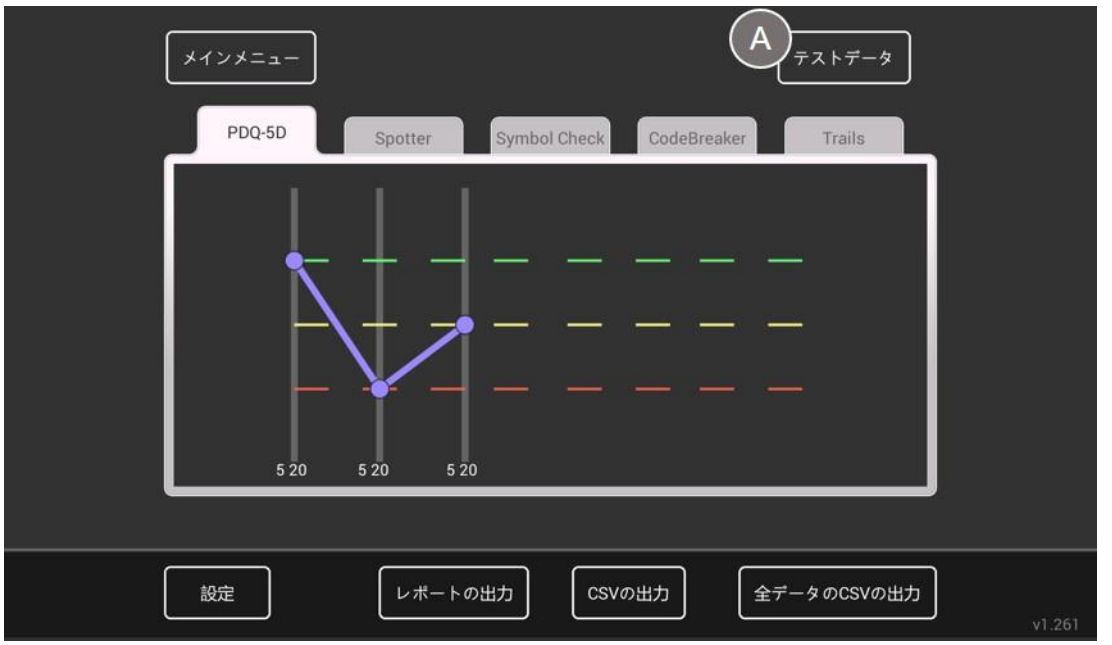

この画面には、ユーザーパフォーマンスデータレコードと個々のテストやモジュールのデータが 表示されます。

ボタン(A)をクリックすると、フルテストの指標データの表示に戻ります。

この画面のエクスポートボタンの使い方は、前述の画面と同じです。

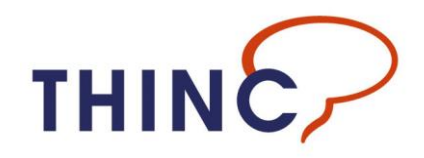

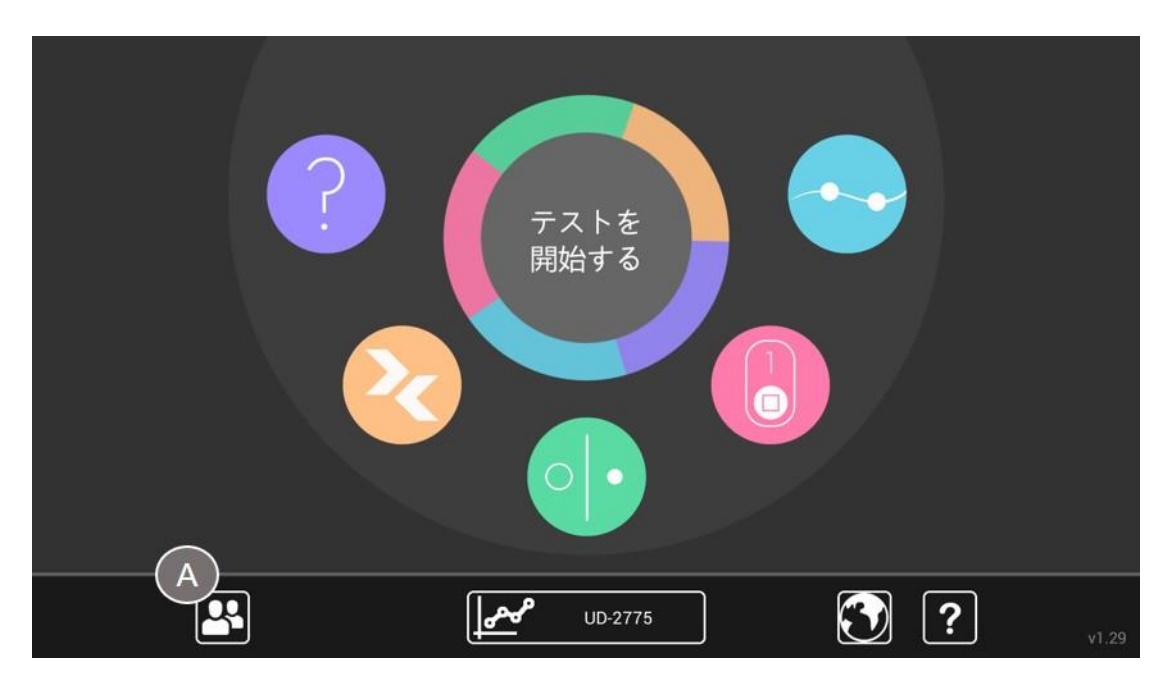

ユーザーを変更するには、メインメニュー画面に戻り、ユーザー選択ボタン (A) をクリックまた はタップし、ユーザー選択画面に移動します。図 **10** を参照。

#### 図 9.

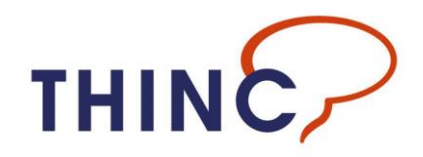

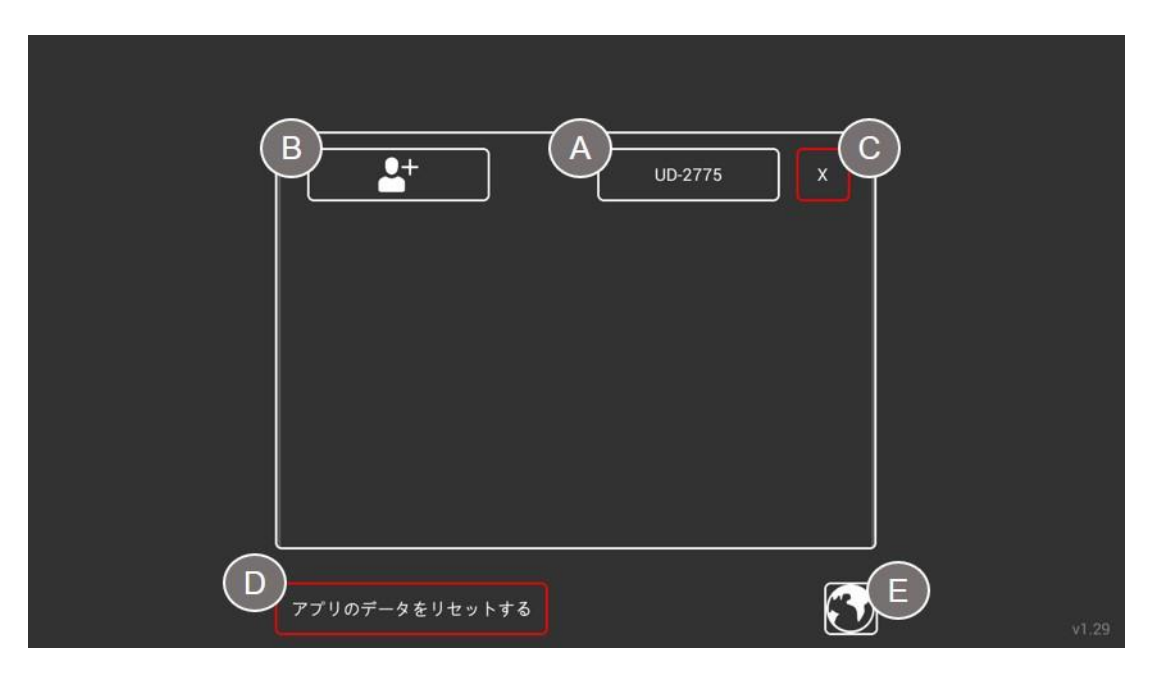

この画面から、ユーザーを変更したり、既存ユーザープロファイルの管理または新規ユーザープ ロファイルの作成を行ったりすることができます。

ここでは、1人の既存ユーザー(A)が表示されています。

新規ユーザーを作成するには、ボタン(B)をクリックまたはタップします。 既存のユーザーを削除するには、患者コードの横にある「X」ボタン(C)をクリックします。図 **11** を参照。

アプリケーション全体をリセットして、すべてのユーザープロファイルを含むすべてのデータを 削除するには、ボタン(**D**)を使用します(**Windows**)。図 **12** を参照。

注 - この画面から、言語メニューにもアクセスできます(E)。

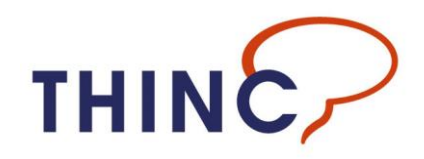

#### 図 11.

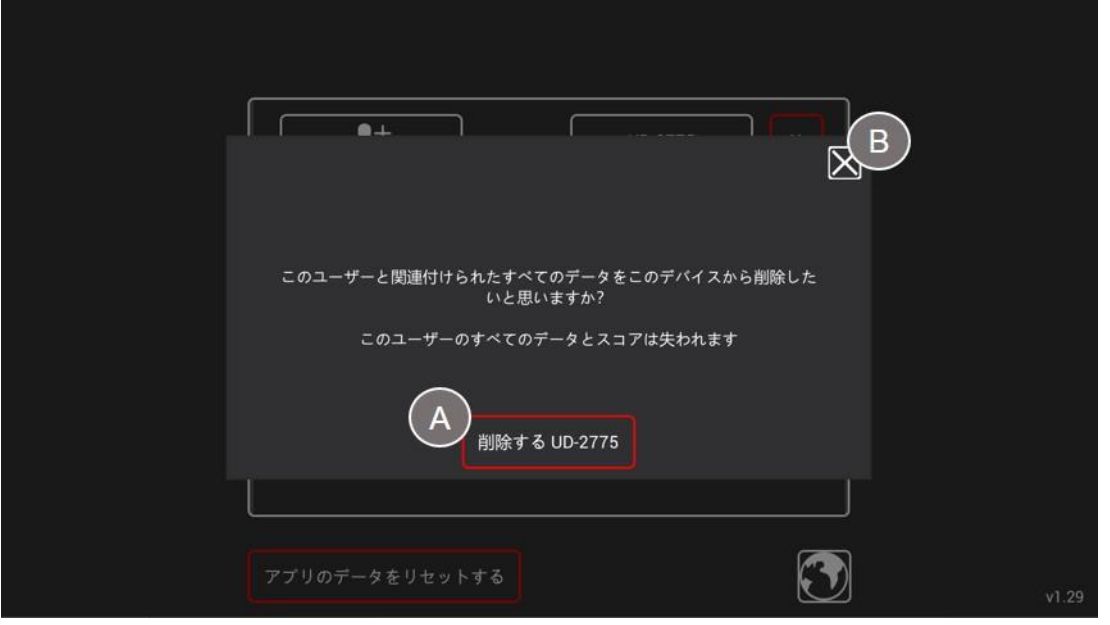

ユーザーを削除する際、上の図のような確認画面が表示されます。

ユーザープロファイルを削除すると、そのプロファイルに保存されているパフォーマンスデータ もすべてアプリから削除されます。

ユーザーと関連するすべてのデータを削除しても本当に確実によい場合は、ボタン (A) をクリッ クまたはタップします。この操作は元に戻すことはできません。

削除を行わない場合、または誤ってこの画面にアクセスした場合は、閉じる「X」ボタン(B)を クリックまたはタップすると、ユーザーデータおよびプロファイルはそのまま残ります。

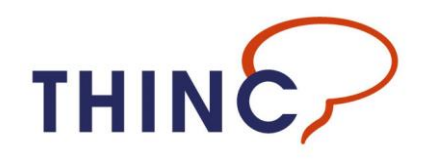

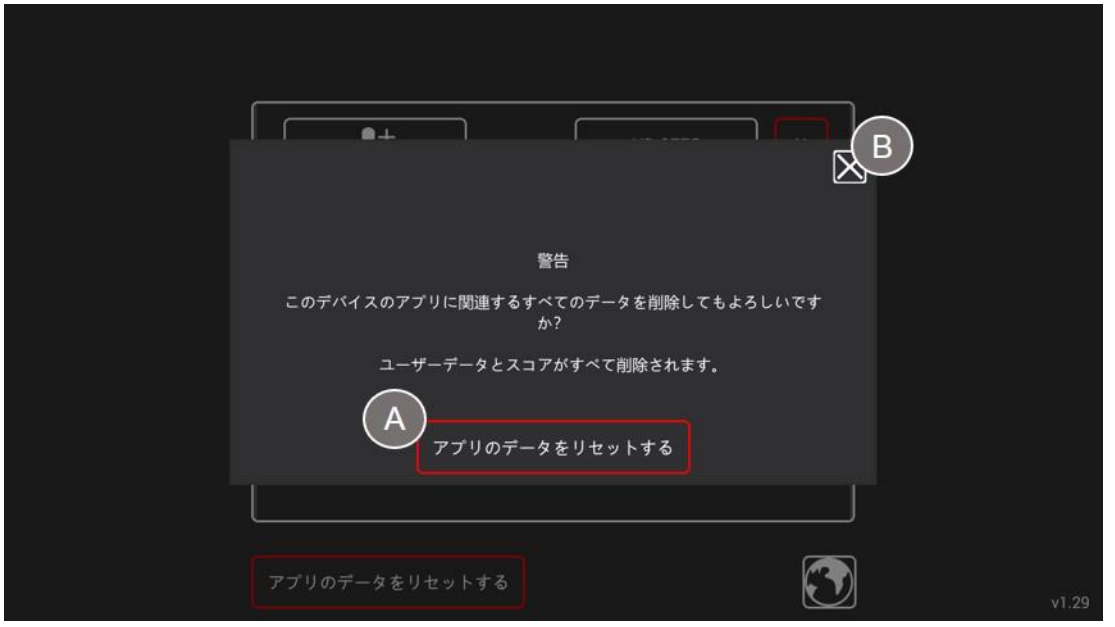

## **Windows PC** においてのデータリセット方法

[アプリのデータをリセットする]ボタンをクリックまたはタップすると、上の図のような確認 画面が表示されます。

アプリケーションデータをリセットすると(A)、すべてのユーザープロファイル、データおよび 基本設定がアプリから削除され、実質的にデフォルトの状態にリセットされます。

注意:この操作を確定すると、すべてのデータが失われます!

この機能は主として、アプリをアンインストールする前に、マシンのすべてのデータを消去する ための機能です。

最後の手段として、破損したデータまたは拒否されたデータを消去するためにも使用できます。

いずれの場合も、現在のすべてのデータがエクスポートされ、外部に保存されていない限り、こ の操作を行うことはお勧めできません。

削除を行わない場合、または誤ってこの画面にアクセスした場合は、閉じる「X」ボタン(B)を クリックまたはタップすると、アプリのデータはそのまま残ります。